## **myPhonak Junior 1.0**

**Käyttöohje**

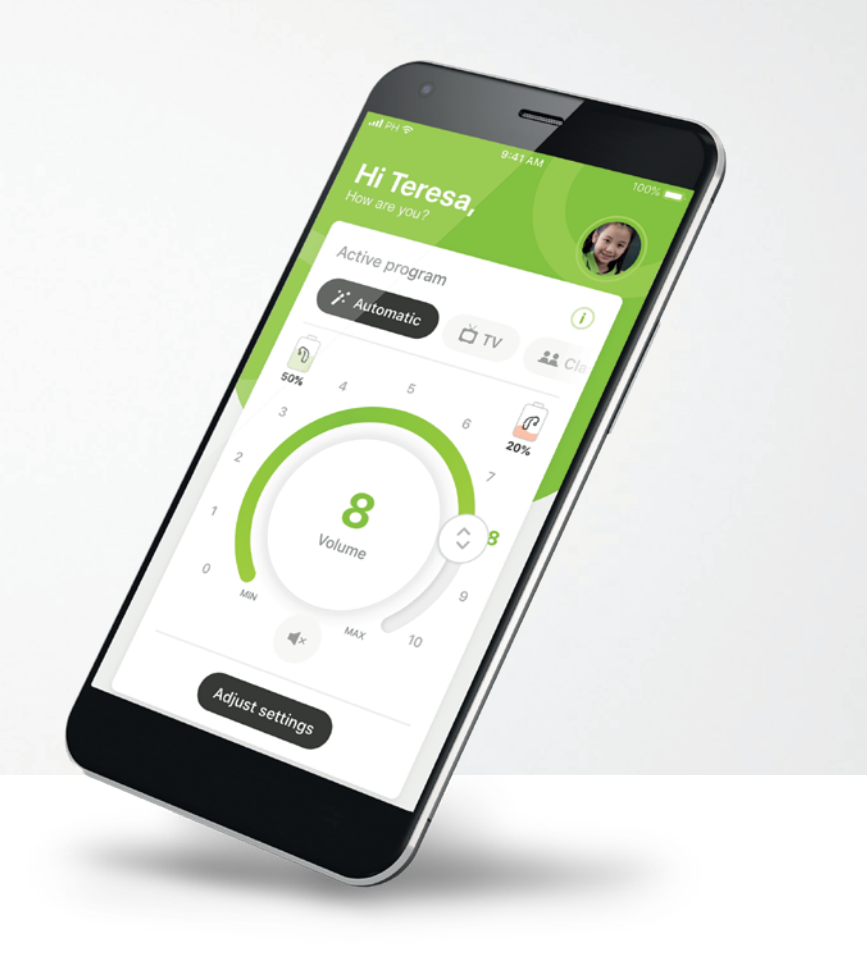

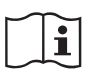

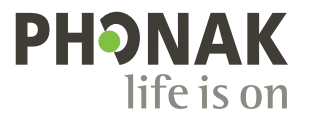

A Sonova brand

## **Käytön aloittaminen**

myPhonak Junior -sovelluksen kehittäjä on Sonova, maailman johtava kuulemisen ratkaisujen tarjoaja, jonka pääkonttori sijaitsee Zürichissä, Sveitsissä. Hyödynnä kaikki sovelluksen mahdollisuudet tutustumalla huolellisesti käyttöohjeisiin.

#### **Käyttötarkoitus**

myPhonak Junior -sovellus on tarkoitettu kuulokojeen toimintojen valitsemiseen ja säätämiseen, tilatietojen käyttämiseen sekä loppukäyttäjän ja kuuloalan ammattilaisen väliseen viestintään langattomasti ja visuaalisesti.

 $\bigcirc$ 

 $\bigwedge$ 

Tässä käyttöohjeessa kuvataan myPhonak Junior -sovelluksen ominaisuudet ja niiden käyttötapa. Siinä kuvataan myös, miten tiettyjen toimintojen käyttö voidaan estää lapsille lapsilukolla, jotta niitä voidaan käyttää vain vanhempien kanssa. Lue tämä käyttöohje kokonaan ennen kuin aloitat sovelluksen käytön.

#### **Yhteensopivuustiedot:**

myPhonak Junior -sovelluksen käyttö edellyttää Phonakkuulokojeita, joissa on Bluetooth®-yhteys. myPhonak Junior -sovellusta voidaan käyttää puhelimissa, joissa on Bluetooth® low energy (LE) -ominaisuus, ja se on yhteensopiva laitteiden kanssa, joissa on iOS®-versio 13.0 tai uudempi versio. myPhonak Junior -sovellusta voidaan käyttää Google Mobile Services (GMS) -sertifioiduissa Android™-laitteissa, jotka tukevat Bluetooth® 4.2 -versiota ja Android OS 7.0 -versiota ja uudempia versioita.

Bluetooth®-sana ja -logot ovat Bluetooth SIG, Inc:n rekisteröityjä tavaramerkkejä, ja Sonova AG käyttää näitä merkkejä lisenssillä.

iPhone® on Apple Inc:n Yhdysvalloissa ja muissa maissa rekisteröity tavaramerkki.

Android on Google LLC:n tavaramerkki.

IOS® on Cisco Systems, Inc:n ja/tai sen tytäryhtiöiden rekisteröity tavaramerkki tai tavaramerkki Yhdysvalloissa ja tietyissä muissa maissa.

## **Sisältö**

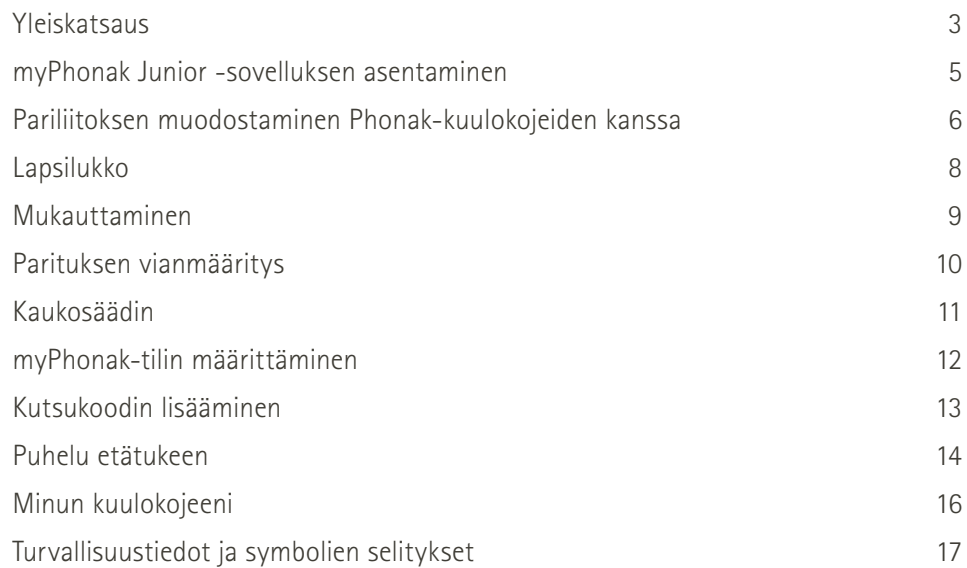

## **Yleiskatsaus – kaukosäädin**

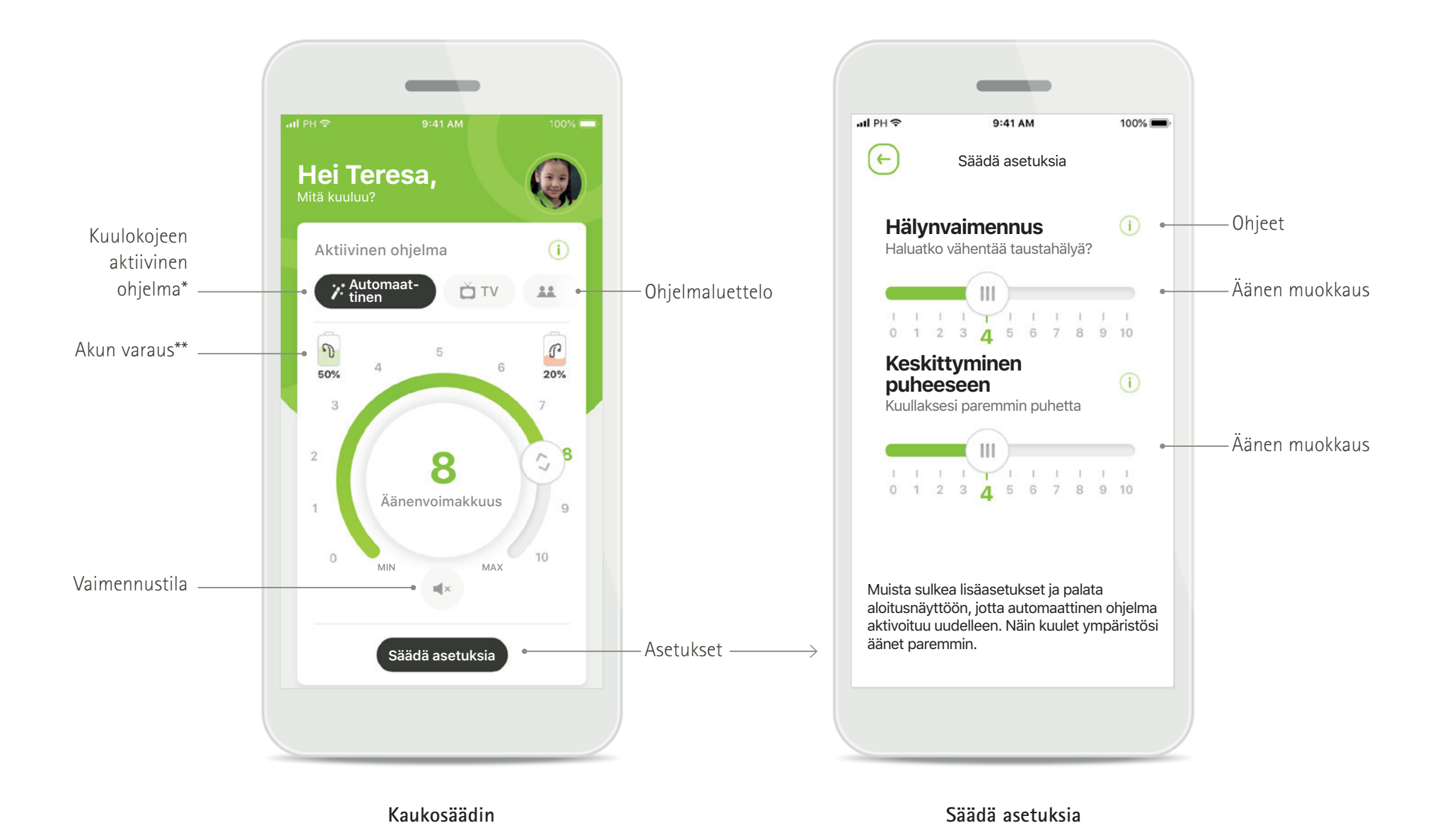

## **Yleiskatsaus – etätuki**

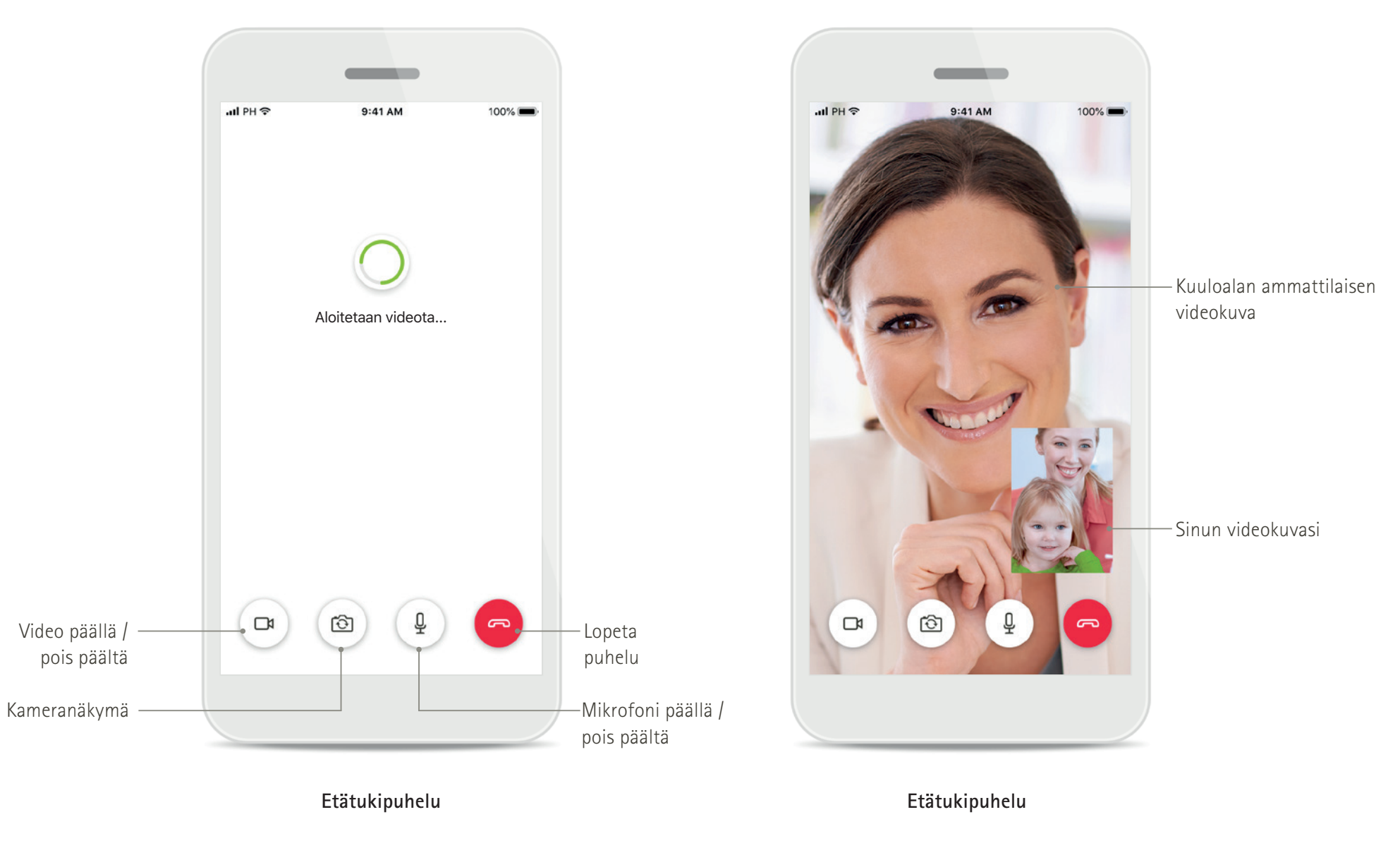

## **myPhonak Junior -sovelluksen asentaminen**

- **• Yhdistä älypuhelimesi Internetiin WiFi- tai mobiiliyhteyden kautta**
- **• Ota älypuhelimen Bluetooth käyttöön**
- **• Tietyissä maissa etätuen ja kuulopäiväkirjan käyttöönotto edellyttää myPhonak-kutsun saamista kuuloalan ammattilaiselta.\***

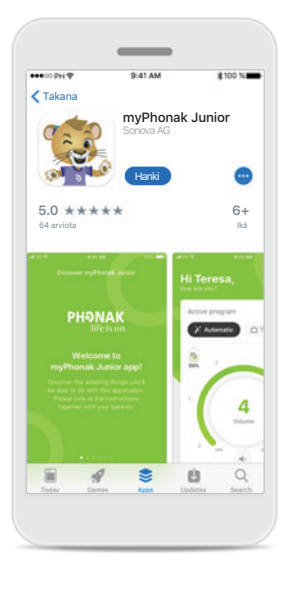

#### **Lataa myPhonak Junior -sovellus**

Lataa sovellus sovelluskaupasta. Avaa myPhonak Junior -sovellus, kun se on asennettu.

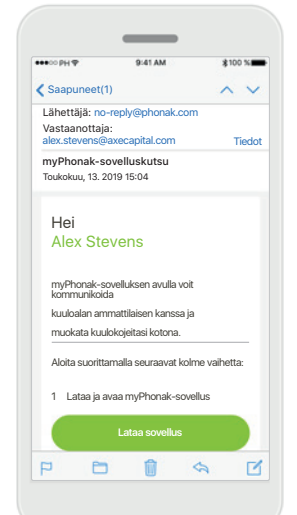

#### **Sähköpostikutsu\*\***

(Vaaditaan vain tietyissä maissa) Avaa kuuloalan ammattilaiselta saamasi sähköpostikutsu matkapuhelimessasi.

**Avaa myPhonak Junior -sovellus** Avaa sovellus ja valitse **Tutustu**.

**Tervetuloa mak Junior -sovelluksee** 

**PHONAK** 

life is on

\_\_

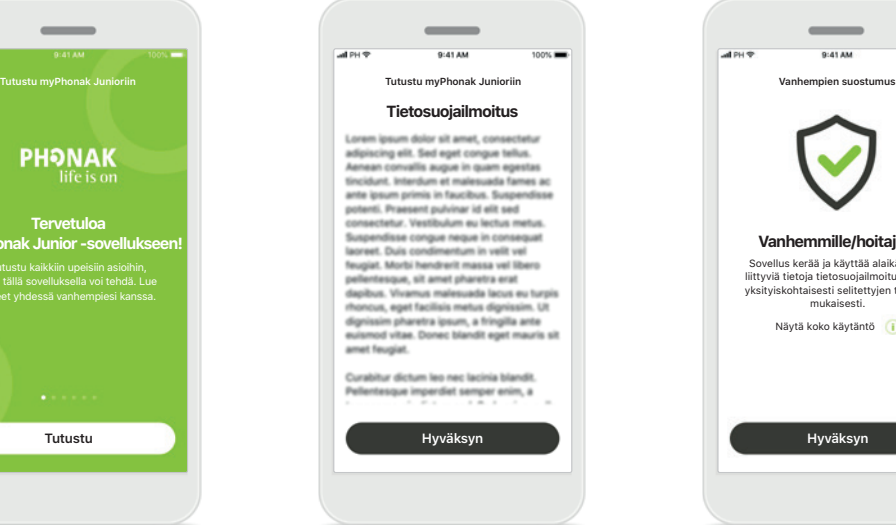

#### **Tietosuojailmoitus**

Jos haluat käyttää sovellusta, sinun on hyväksyttävä Tietosuojailmoitus valitsemalla **Hyväksyn**, ennen kuin voit jatkaa.

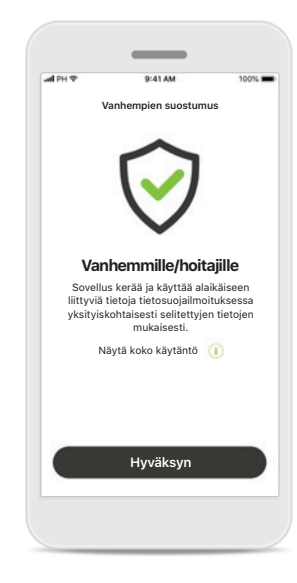

#### **Vanhempien suostumus**

Vanhempana tai huoltajana sinun on hyväksyttävä vanhempien suostumus, jotta voit käyttää sovellusta. myPhonak Junior kerää ja käyttää alaikäiseen liittyviä tietoja tietosuojailmoituksessa annettujen tietojen mukaisesti.

\*Saatavilla vain tietyissä maissa. Tarkista paikallisilta kuuloalan ammattilaisilta, onko tämä palvelu saatavilla.

\*\*Sovelletaan vain etätukeen

## **Pariliitoksen muodostaminen Phonak-kuulokojeiden kanssa\***

**Kun haluat muodostaa Bluetooth-yhteyden myPhonak Junior -sovelluksesta kuulokojeisiin, noudata seuraavia ohjeita.\*\***

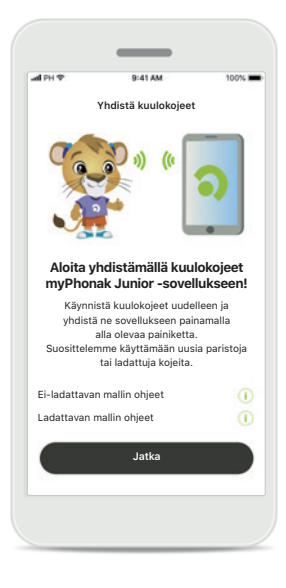

**Paritusohjeet**

ohjeita.

Valitse **Jatka** ja noudata kuulokojeitasi koskevia

#### **Haetaan**

Sovellus hakee yhteensopivia kuulokojeita ja näyttää ne, kun kojeet on havaittu. Tämä voi kestää muutaman sekunnin.

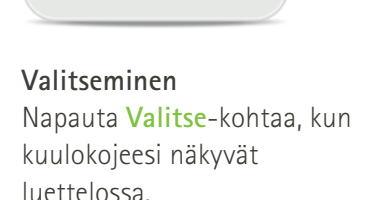

Teresan vasen kuulokoje Teresan oikea kuulokoje

-

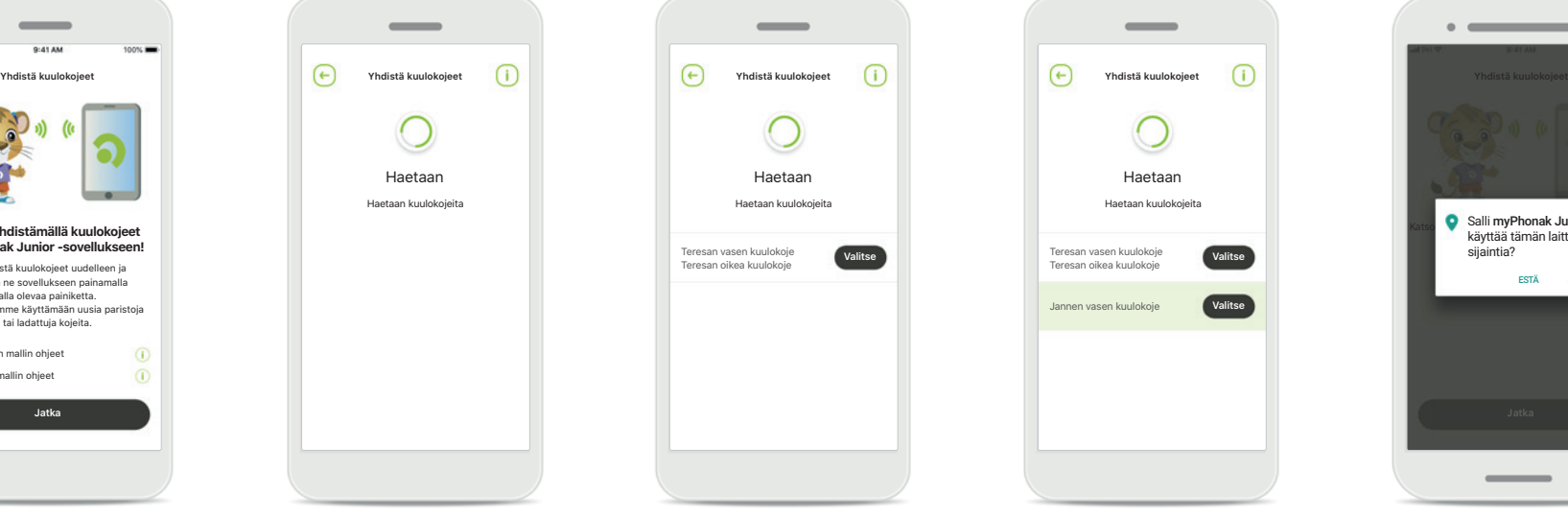

#### **Useita**

Jos sovellus havaitsee useita yhteensopivia kuulokojeita, ne näkyvät vastaavasti. Kuulokojeesi näkyy korostettuna, kun painat kuulokojeen painiketta.

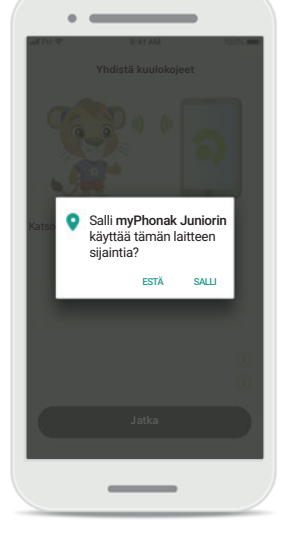

#### **Sijainti**

Android-laitteissa on otettava käyttöön Sijaintipalvelut, kun Bluetooth-laitteita paritetaan ensimmäisen kerran. Alkuasennuksen jälkeen voit ottaa Sijaintipalvelut taas pois käytöstä.

\*Yhteensopiva Sky M-, Sky Link M- ja Naída P-UP -kuulokojeiden kanssa.

\*Bluetooth-toisto: Voit toistaa musiikkia tai vastaanottaa puheluita kuulokojeisiin valitsemalla Asetukset > Bluetooth ja lisäämällä kuulokojeet yhdistettyjen laitteiden luetteloon. Jatka sen jälkeen paritusta palaamalla s

## **Pariliitoksen muodostaminen Phonak-kuulokojeiden kanssa\***

**Kun haluat muodostaa Bluetooth-yhteyden myPhonak Junior -sovelluksesta kuulokojeisiin, noudata seuraavia ohjeita.**

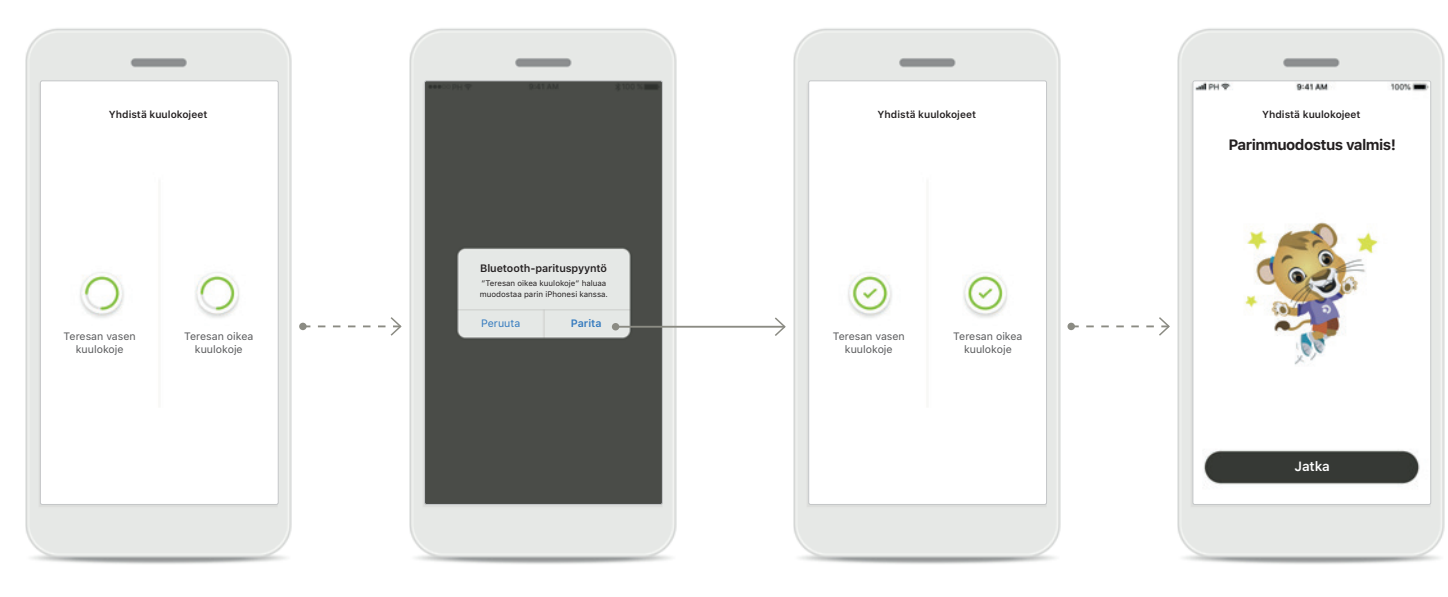

**Kuulokojeiden paritus** Sovellus muodostaa yhteyden kumpaankin kuulokojeeseen erikseen.

**Vahvista kaikki kuulokojeet** Vahvista Apple-laitteissa kunkin kuulokojeen parinmuodostus erikseen valitsemalla ponnahdusikkunassa **Parita**.

**Parinmuodostus valmis** Molemmat kuulokojeet on nyt paritettu. Sovellus siirtyy automaattisesti seuraavaan vaiheeseen.

**Asennus valmis** Nyt voit käyttää kaikkia myPhonak-sovelluksen yhteensopivia toimintoja. Siirry päänäyttöön valitsemalla **Jatka**.

\*Yhteensopiva Sky M-, Sky Link M- ja Naída P-UP -kuulokojeiden kanssa.

\*Bluetooth-toisto: Voit toistaa musiikkia tai vastaanottaa puheluita kuulokojeisiin valitsemalla Asetukset > Bluetooth ja lisäämällä kuulokojeet yhdistettyjen laitteiden luetteloon. Jatka sen jälkeen paritusta palaamalla s

## **Lapsilukko**

**Kun haluat ottaa käyttöön lapsilukon myPhonak Junior -sovelluksen yhteydessä, noudata seuraavia ohjeita.**

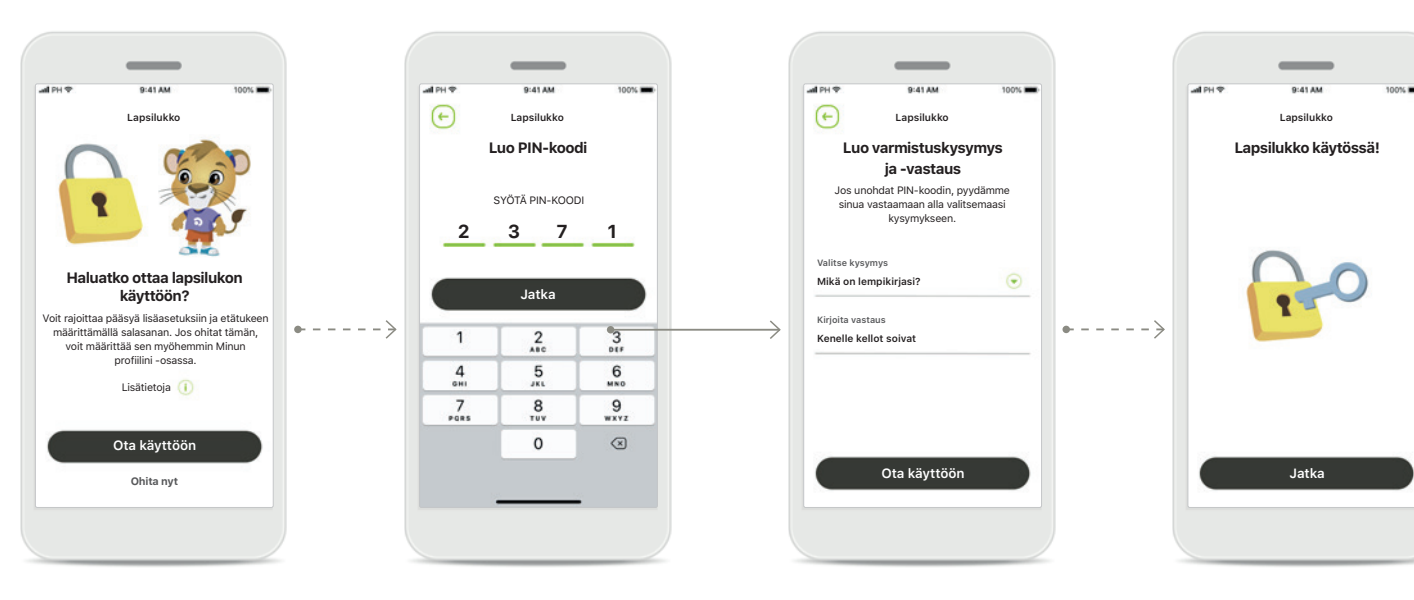

#### **Lapsilukon käyttöönotto**

Lapsilukko voidaan ottaa käyttöön joko sovelluksen käyttöönoton/käynnistämisen aikana tai vanhemman/ hoitajan myöhemmin valitsemana aikana. Tämän toiminnon avulla voidaan rajoittaa etätuen käyttöä, ladattavien kuulokojeiden automaattisen käynnistyksen toimintoa ja puheluiden Bluetooth-kaistanleveyden valintaa.

#### **Luo PIN-koodi**

Ota lapsilukko käyttöön määrittämällä nelinumeroinen PIN-koodi. Tämän PIN-koodin voi vaihtaa tai palauttaa milloin tahansa vanhemman/ hoitajan valitsemana ajankohtana.

#### **Varmistuskysymys**

Valitse varmistuskysymys ja kirjoita oikea vastaus. Tätä kysymystä käytetään rajoitettujen toimintojen käyttämiseen, jos unohdat 4-numeroisen PIN-koodisi.

#### **Lapsilukko käytössä**

Kun olet valinnut varmistuskysymyksen ja kirjoittanut vastauksen, voit ottaa käyttöön lapsilukon. Lapsilukko voidaan myös poistaa käytöstä sovellusvalikossa, jos sitä ei tarvita.

## **Mukauttaminen**

**Jos haluat käyttää myPhonak Junior -sovelluksen mukautusasetuksia, noudata seuraavia ohjeita.**

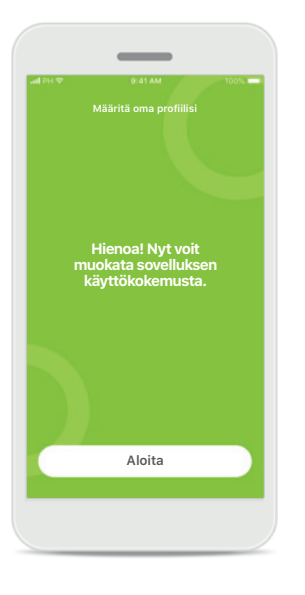

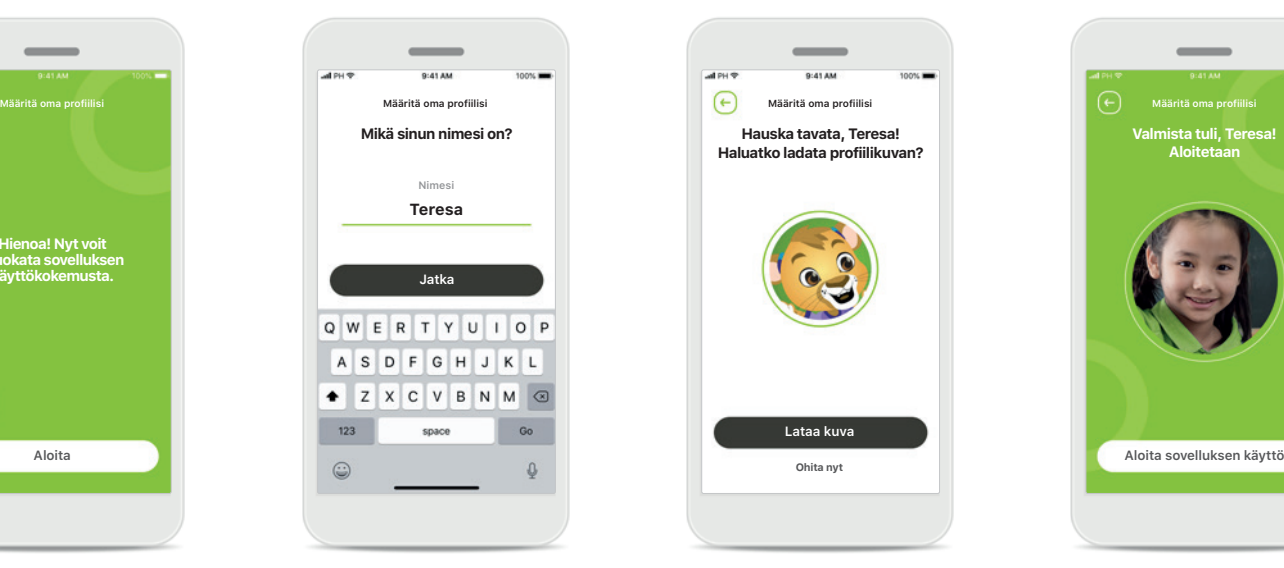

**Aloita mukauttaminen** Voit aloittaa mukauttamisen joko käyttöönoton aikana tai myöhemmin aloitusnäytön profiiliosiosta.

**Käyttäjäprofiilin nimi** Valitse käyttäjänimi.

**Käyttäjäprofiilin kuva** Valitse profiilikuva. Tämä voidaan ohittaa ja määrittää myöhemmin Profiili-osiossa.

**Hauska tavata, Teresa! Haluatko ladata profiilikuvan?**

**Lataa kuva**

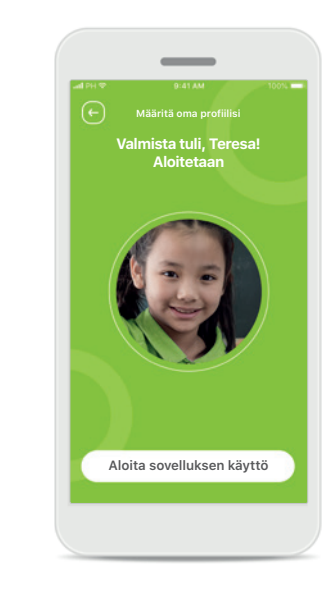

**Lisäasetukset** Muita mukautusasetuksia ovat sovelluksen taustaväriteeman muuttaminen sekä virtuaalisten kuulokojeiden ja koukun värin muuttaminen.

## **Parituksen vianmääritys**

**Mahdollisia virheitä parituksen aikana. Lisätietoja vianmäärityksestä saat Phonakin tukisivulta.**

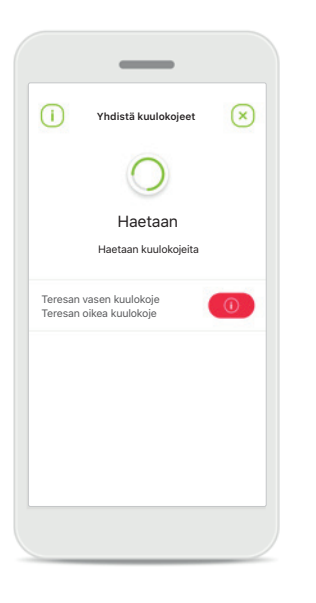

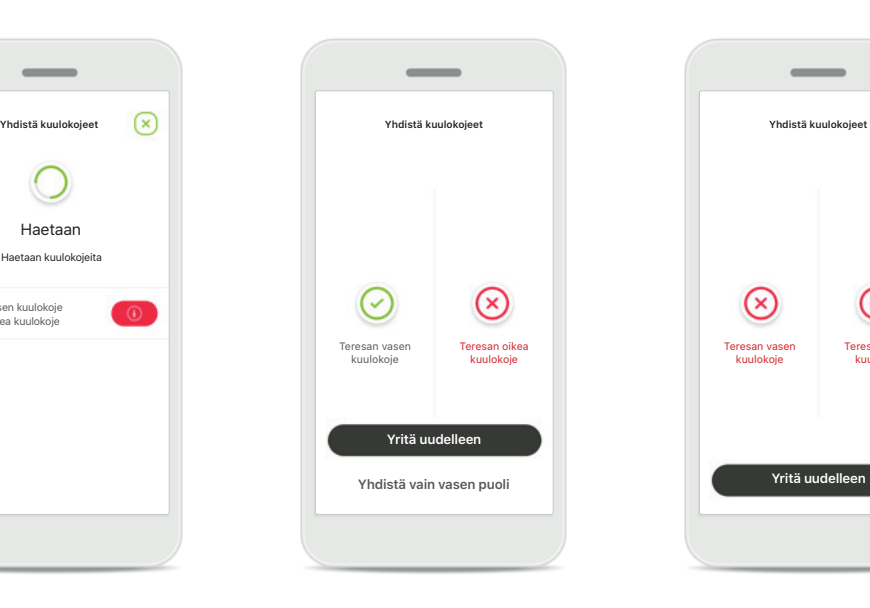

**Laitteet eivät sovi yhteen** Sovellus ei voi muodostaa yhteyttä laitteisiin, koska ne eivät ole yhteensopivia sovelluksen kanssa. Pyydä kuuloalan ammattilaiselta lisätietoja.

**Kuulokojeen yhteysvirhe** Jos toisen kuulokojeen pariliitoksen muodostaminen epäonnistuu, tee toinen seuraavista:

- 1. Käynnistä pariliitoksen muodostusprosessi uudelleen valitsemalla **Yritä uudelleen**.
- 2. Jatka vain toisen kuulokojeen osalta.

**Yhteyden muodostus molempiin kuulokojeisiin epäonnistuu** Käynnistä pariliitoksen muodostus uudelleen valitsemalla **Yritä uudelleen** ja seuraa ohjeita.

Teresan oikea kuulokoje

 $\circledR$ 

Teresan vasen kuulokoje

 $\odot$ 

 $\sim$ 

## **Kaukosäätimen päänäyttö**

#### **Toiminnot, joita voi käyttää kaikille kuulokojeille.**

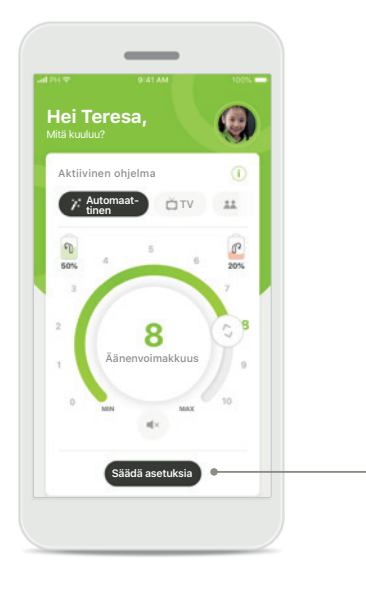

#### **Kuulokojeen äänenvoimakkuuden säätäminen**

Muuta äänenvoimakkuutta liikuttamalla liukusäädintä.

#### **Aktiivisen ohjelman vaihtaminen**

Napauta käytettävissä olevia ohjelmia niiden säätämiseksi tietyn kuunteluympäristön mukaan. Käytettävissä olevat ohjelmat määräytyvät sen mukaan, mitä manuaaliohjelmia kuuloalan ammattilainen on ohjelmoinut kuulokojeeseen.

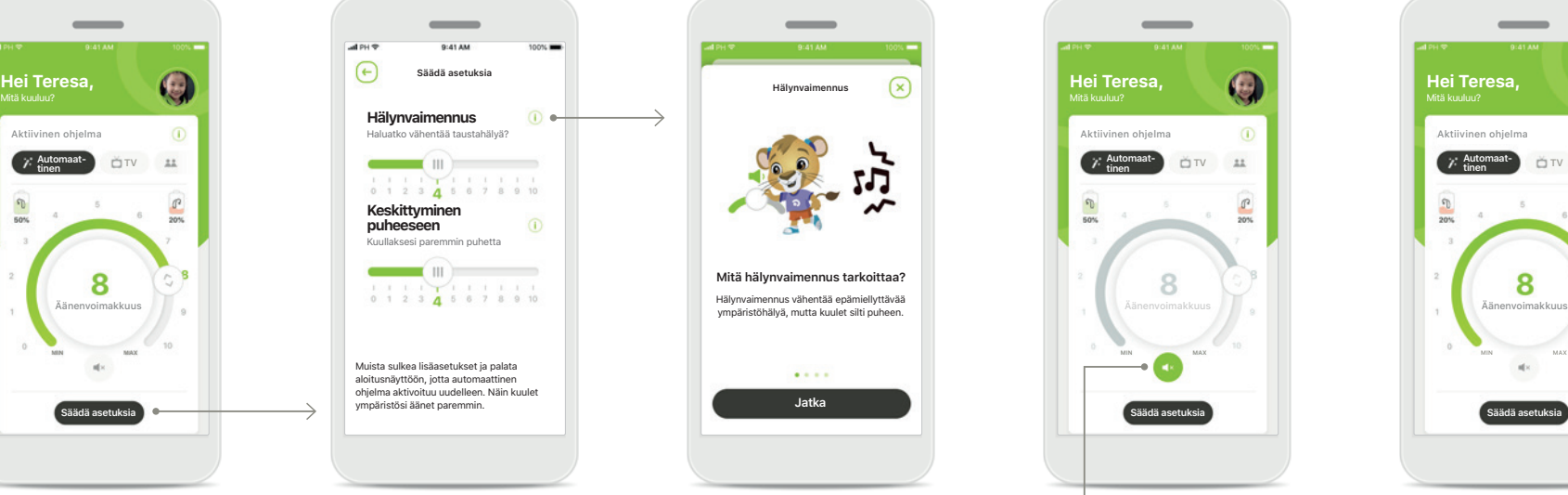

#### **Säädä asetuksia**

Asetusnäkymästä pääset seuraaviin toimintoihin:

- Hälynvaimennus
- Keskittyminen puheeseen

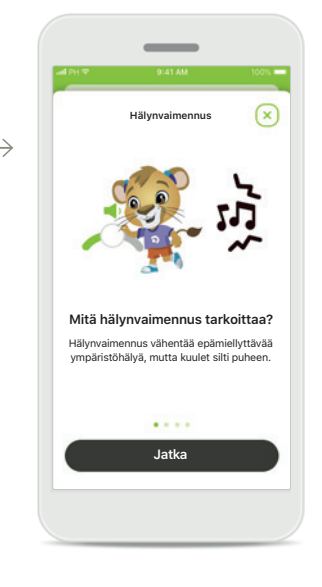

#### **Tietoja**

Saat enemmän tietoja eri toiminnoista painamalla **i**-kuvaketta.

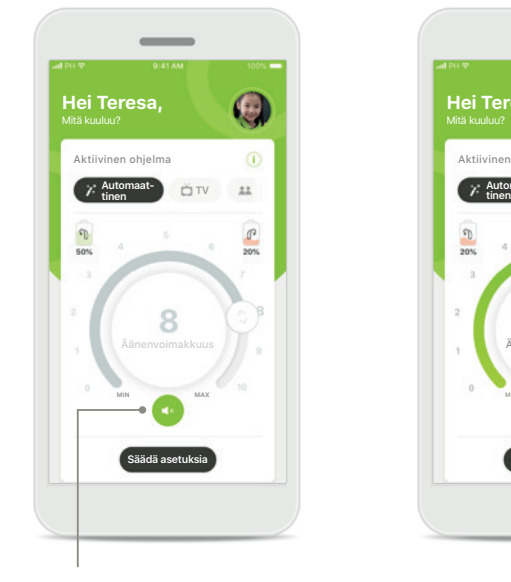

**Vaimennustila** Voit mykistää kuulokojeet painamalla **Mykistys**kuvaketta.

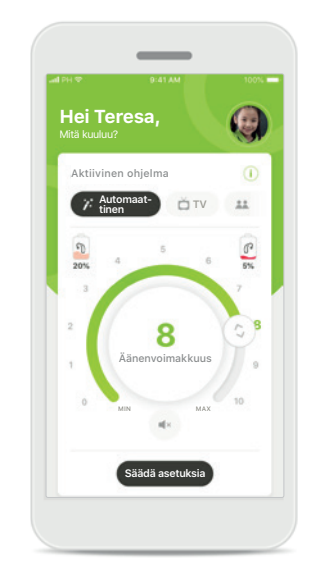

**Akun alhainen varaustila** Jos akun varaustila on alle 20 %, kuvake muuttuu punaiseksi. Lataa kuulokojeesi pian.

### **myPhonak-tilin määrittäminen\***

(vain tietyissä maissa)

**Jos haluat käyttää etätukea, sinun on rekisteröitävä henkilökohtainen myPhonak-tili ja saatava kutsu kuuloalan ammattilaiselta. Huomioi, että nämä palvelut ovat saatavilla vain tietyissä maissa ja tietyiltä kuuloalan ammattilaisilta.**

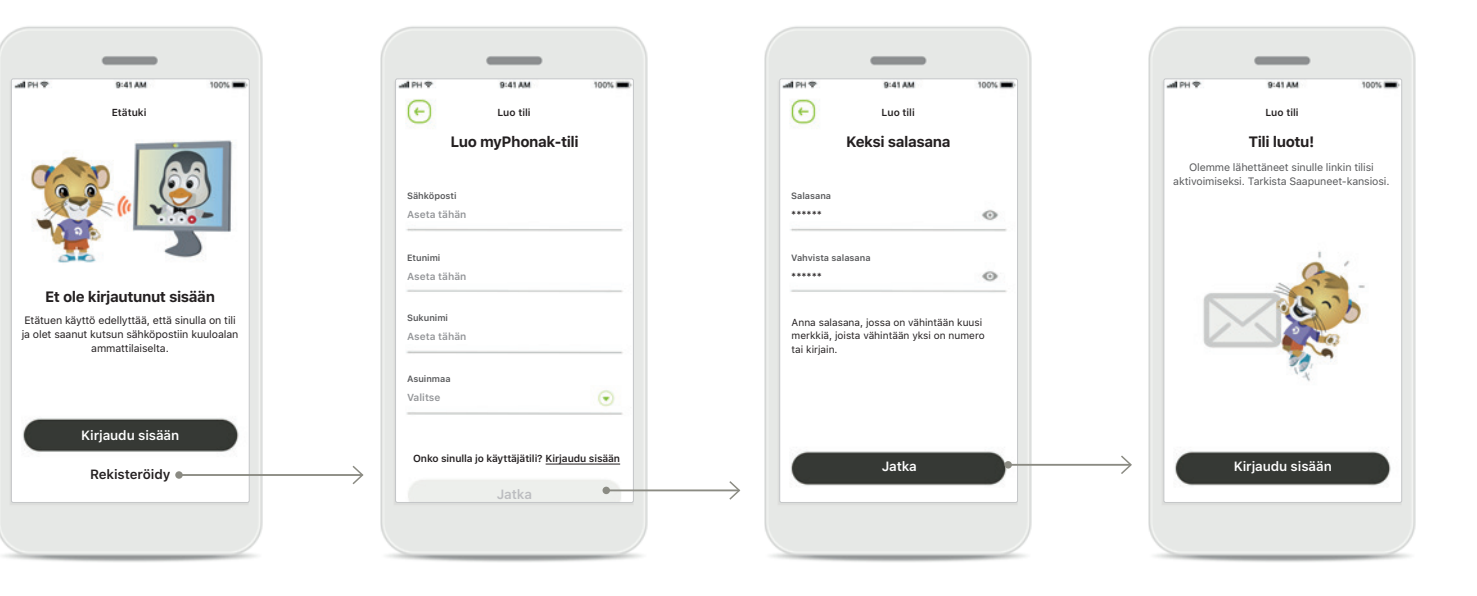

#### **Aloita**

Jos haluat käyttää tiettyjä toimintoja, kuten etätukea, kirjaudu myPhonak-tilillesi. Luo uusi tili valitsemalla **Rekisteröidy**.

**Luo oma tili** Luo tili täyttämällä kaikki kentät. Kun olet valmis, valitse **Jatka**.

#### **Aseta salasana**

Luo salasana. Salasanassa on oltava vähintään kuusi merkkiä ja vähintään yksi numero tai kirjain. Kun olet valmis, määritä tilisi valitsemalla **Jatka**.

Sovellus muodostaa yhteyden Internetiin tilisi määrittämiseksi. Tämä voi kestää muutaman sekunnin.

#### **Tili luotu**

Kun tilisi on luotu, saat sähköpostin, jossa on linkki tilisi aktivoimiseksi. Tarkista Saapuneet-kansiosi.

## **Kutsukoodin lisääminen\***

(vain tietyissä maissa)

**Jos haluat käyttää etätukea, sinun on rekisteröitävä henkilökohtainen myPhonak-tili ja saatava kutsu kuuloalan ammattilaiselta. Huomioi, että nämä palvelut ovat saatavilla vain tietyissä maissa ja tietyiltä kuuloalan ammattilaisilta.**

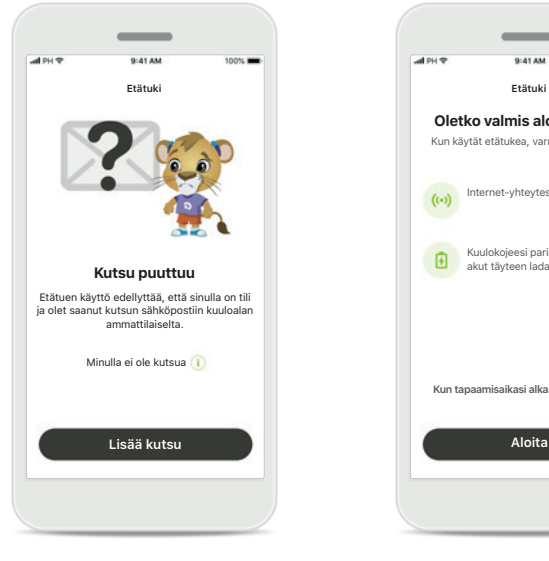

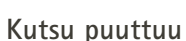

Jos haluat käyttää tiettyjä toimintoja, kuten etätukea, sinulla on oltava kuuloalan ammattilaiselta saatu kutsu. Jos sinulla on jo koodi, valitse **Lisää kutsu**. Jos haluat lisätietoja, valitse **Minulla ei ole koodia**.

## Kun käytät etätukea, varmista seuraavat: t-yhteytesi toimi Kuulokojeesi paristot ovat uusia tai  $\mathbb{R}$ akut täyteen ladattuja. **Kun tapaamisaikasi alkaa, valitse Aloita.**

**Jos haluat käyttää etätukea,** 

ammattilaisen kanssa tästä

ammattilaista lähettämään sinulle sähköpostikutsu • Napauta sähköpostin kohtaa "Hyväksy kutsu" tai kirjoita koodi manuaalisesti

**toimi seuraavasti:** • Keskustele kuuloalan

palvelusta\* • Pyydä kuuloalan

sovellukseen

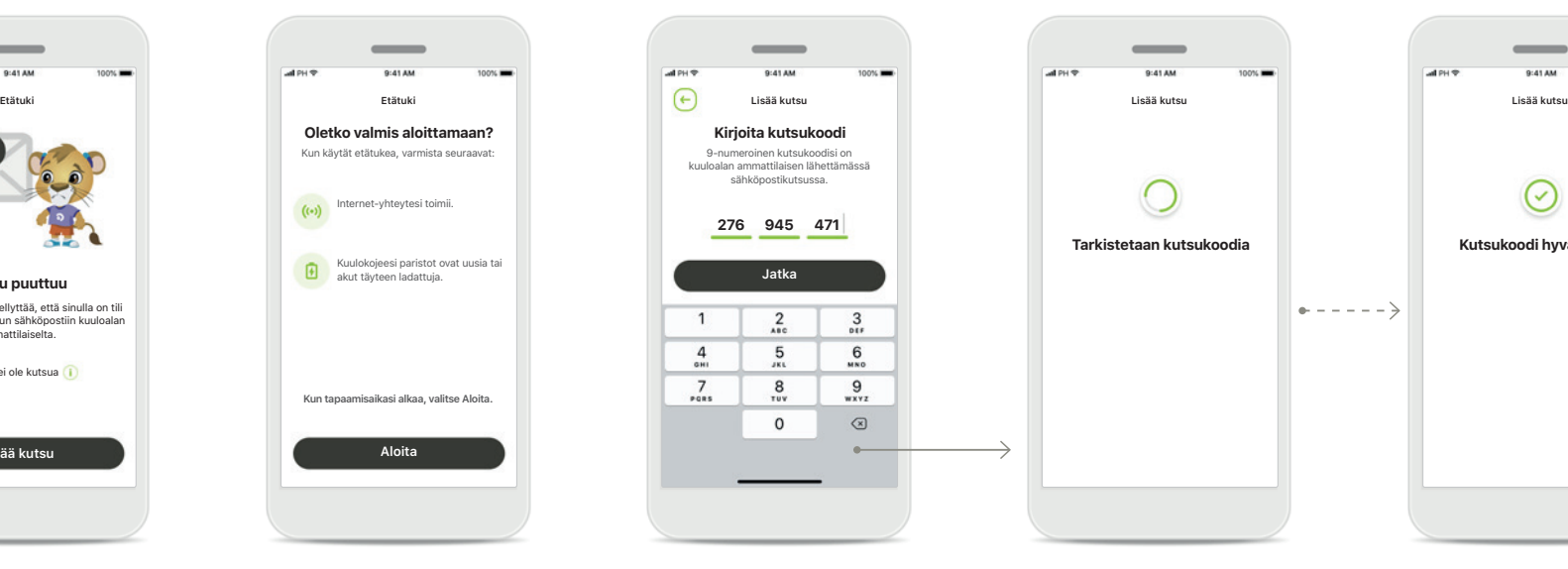

#### **Kirjoita myPhonakkutsukoodi**

Kirjoita 9-numeroinen koodi, jonka sait kuuloalan ammattilaisen lähettämässä sähköpostissa. Kun olet valmis, tarkista kutsukoodisi valitsemalla **Jatka**.

#### **Tarkistetaan kutsukoodia** Sovellus muodostaa yhteyden Internetiin kutsukoodisi tarkistamiseksi. Huomioi, että tämä saattaa kestää jonkin aikaa.

**Tarkistetaan kutsukoodia Kutsukoodi hyväksytty**

 $+ - - - - -$ 

#### **Kutsukoodi hyväksytty** Kutsukoodisi on hyväksytty.

Sovellus siirtyy automaattisesti etätuen aloitusnäyttöön.

## **Puhelu etätukeen**

**Jos käytät mobiilidataa, operaattorisi saattaa laskuttaa sinua siitä. Tarkista asia operaattoriltasi ennen Phonak-etätukipuhelun aloittamista. 10 minuutin etätukivideopuhelu kuluttaa noin 56 Mt dataa, kun taas pelkkään äänipuheluun kuluu noin 30 Mt.**

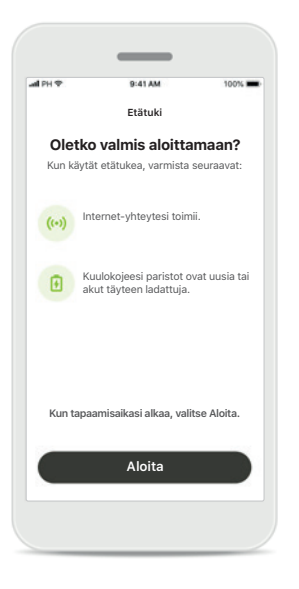

#### **Etätukipuhelun aloittaminen**

Kun tapaamisaikasi alkaa, avaa myPhonak Junior -sovellus ja valitse **Aloita**, niin kuuloalan ammattilainen saa tiedon siitä, että olet valmiina Phonaketätukipuheluun.

# **Kameran ja mikrofonin**

"myPhonak Junior" haluaa käyttää mikrofonia my maa mini anama.<br>haluaa käyttää mikrofonia, voit keskustella kuuloalan ammattilaisen kanssa etätukipuhelun aikana. Älä salli OK

**käyttäminen** Salli myPhonak Junior -sovelluksen käyttää kameraasi ja mikrofoniasi valitsemalla **OK**.

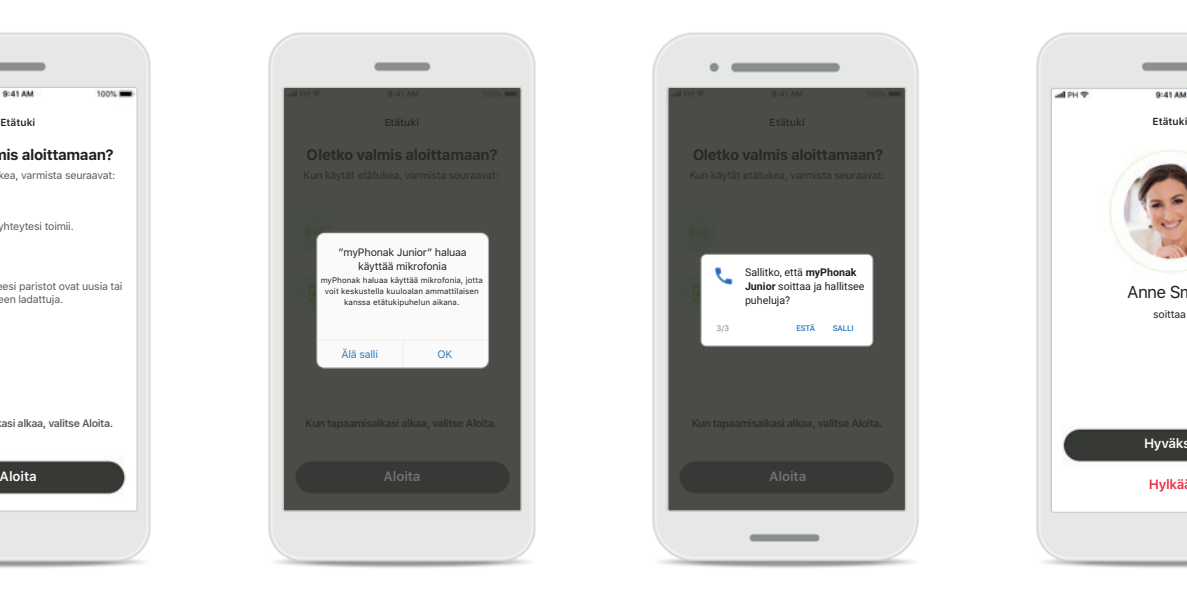

#### **myPhonak-puhelujen salliminen**

Jos sinulla on Androidälypuhelin, salli myPhonak Junior -sovelluksen soittaa ja hallita puheluja valitsemalla **SALLI**.

#### **Videopuhelujen hyväksyminen** Sovellus muodostaa

Anne Smith soittaa

 $\overline{\phantom{a}}$ 

**Hyväksy Hylkää**

yhteyden kuuloalan ammattilaiseen. Hyväksy kuuloalan ammattilaisen puhelu valitsemalla **Hyväksy**.

## **Puhelu etätukeen**

**Voit halutessasi yksilöidä etätukipuhelukokemuksesi ottamalla videokuvan käyttöön tai poistamalla sen käytöstä.**

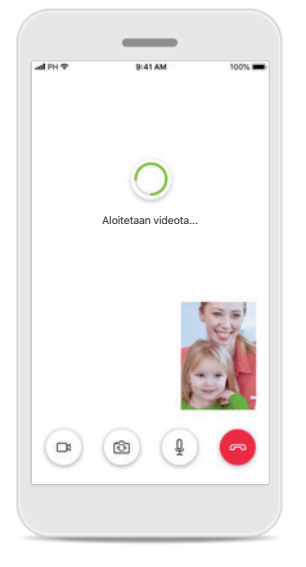

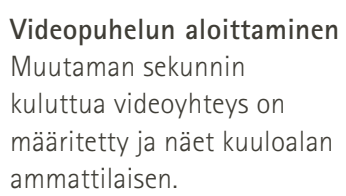

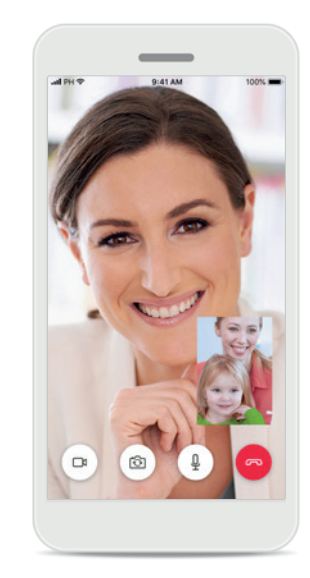

**Käynnissä oleva puhelu** Sinulla on nyt yhteys kuuloalan ammattilaiseen.

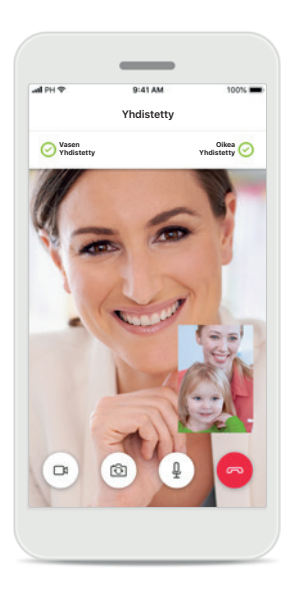

**Yhdistetyt kuulokojeet** Jos kuuloalan ammattilaisen on muodostettava yhteys kuulokojeisiisi, se voidaan tehdä etänä älypuhelimesi avulla. Kuuloalan ammattilainen kertoo sinulle, kun hän

muodostaa yhteyden kuulokojeisiisi.

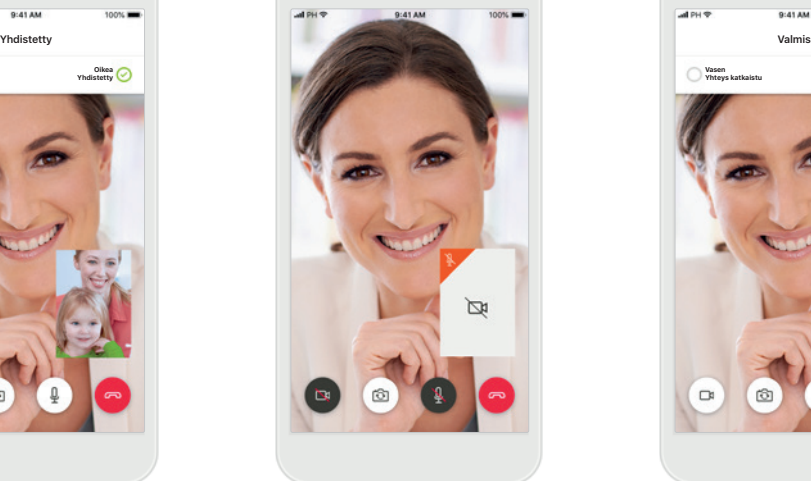

**Ei videokuvaa**

Jos haluat piilottaa oman videokuvasi, voit ottaa videokuvan pois käytöstä yhdellä napautuksella.

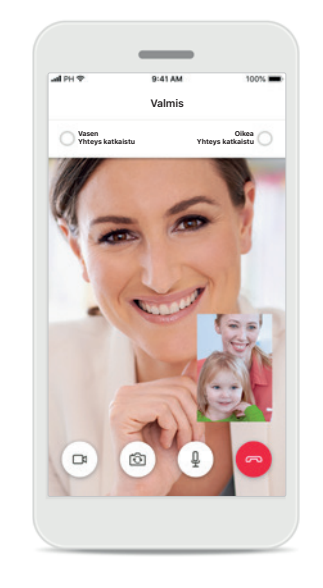

**Uudet asetukset tallennettu**

Kuulokojeesi mykistetään hetkeksi yhteyden muodostamisen aikana ja kun kuulokojeesi asetuksia tallennetaan. Näet prosessin tilan näytöllä.

## **Minun kuulokojeeni**

**Toiminnot, jotka riippuvat kuulokojeen ohjelmoinnista ja langattomista lisälaitteista.**

#### **Minun kuulokojeeni**

Minun kuulokojeeni -näytöllä näkyvät kaikki käytettävissä olevat asetukset. Siinä näet myös ladattavien mallien akun varaustilan.

Käytettävissä olevat asetukset riippuvat laitteestasi, ja niitä voivat olla esimerkiksi seuraavat:

- Minun ohjelmani
- Automaattinen käynnistys
- Bluetooth-puhelu

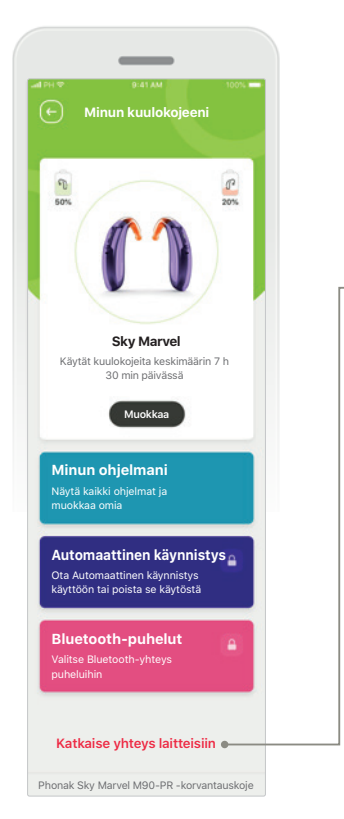

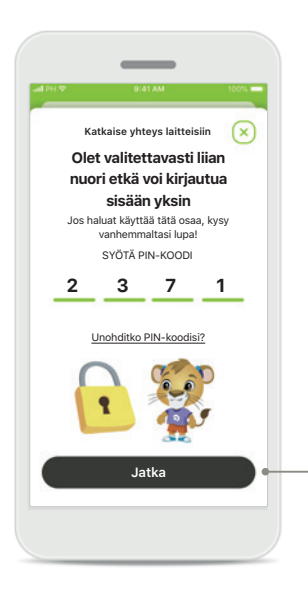

 $\rightarrow$ 

**Lapsilukitus** Lapsilukko voi suojata pieniä lapsia kuulokojeiden yhteyden vahinkokatkaisulta.

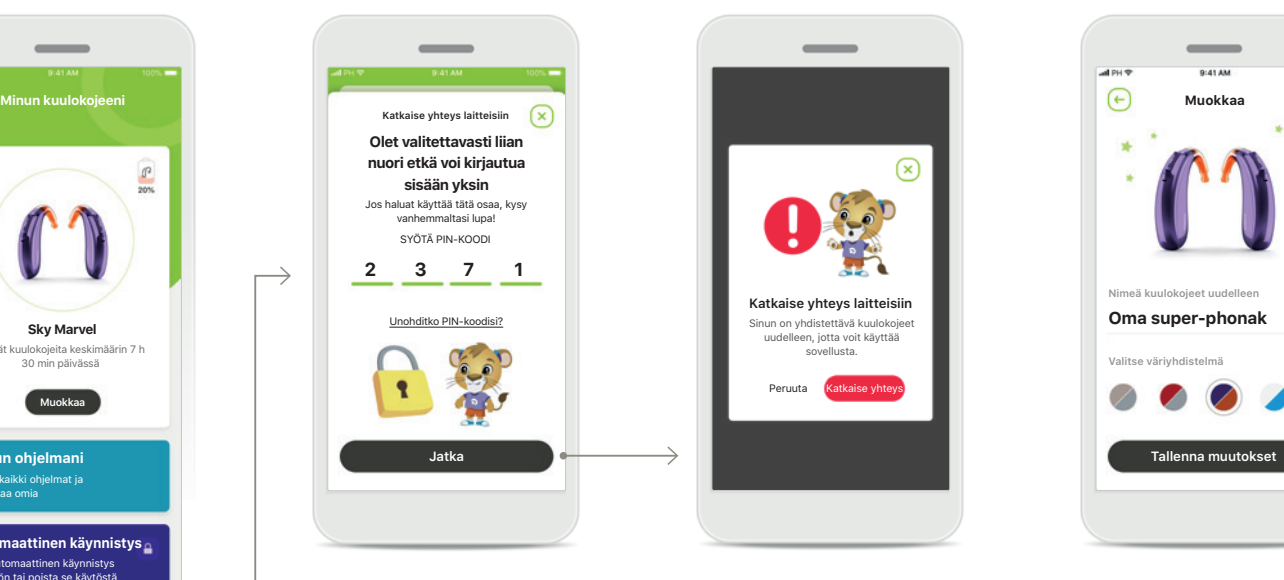

**Katkaise yhteys laitteisiin** Voit poistaa kuulokojeesi valitsemalla **Katkaise yhteys**.

Huomioi, että jos teet niin, sinun on yhdistettävä kuulokojeesi uudelleen, jotta voit käyttää sovellusta.

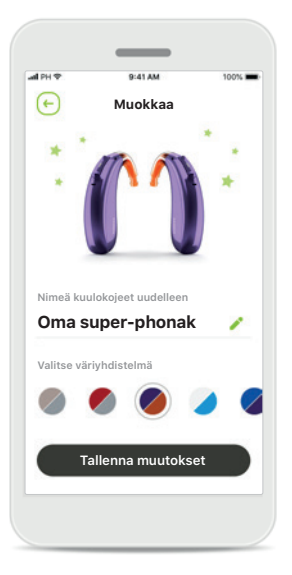

#### **Mukauttaminen**

Kuulokojeen ja koukun väriä ja sovelluksessa näkyvää laitteen nimeä voidaan muuttaa.

## **Varoitukset**

 $\bigwedge$ 

Olet itse vastuussa oman älypuhelimesi käytöstä. Käsittele älypuhelinta varovasti ja ole huolellinen sovelluksen käytössä.

 $\sqrt{N}$ 

Vahvistuksen vähentäminen tai hälynvaimennuksen lisääminen voi heikentää varoitus- tai turvallisuussignaalien kuuluvuutta. Tämä voi aiheuttaa vaarallisia tilanteita.

## **Tietoa tuoteturvallisuudesta**

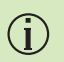

Jos haluat ilmaisen paperiversion näistä käyttöohjeista, ota yhteys paikalliseen Sonova-edustajaan. Paperiversio lähetetään yleensä seitsemän päivän kuluessa.

Jos kuulokojeet eivät reagoi laitteeseen epätavallisten kenttähäiriöiden  $\bigcirc$ vuoksi, siirry pois häiritsevästä kentästä.

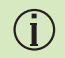

 $\bigcap$ 

Jos kuulokojeet eivät reagoi, tarkista, ovatko ne päällä ja onko paristoissa virtaa.

Ota Bluetooth käyttöön. Bluetooth on otettava käyttöön, jotta voit yhdistää kuulokojeet.

## **Merkkien selitykset**

- $\bigcap$ i Tämä symboli kertoo, että käyttäjän on tärkeää lukea ja ottaa huomioon tämän käyttöohjeen tärkeät tiedot.
- Tämä symboli ilmoittaa, että käyttäjän on tärkeää kiinnittää huomiota  $\bigwedge$ tässä käyttöohjeessa esiintyviin varoituksiin.
	- Tärkeää tietoa käsittelystä ja tuoteturvallisuudesta.
- $\epsilon$ **0459**

 $\bigcirc$ 

CE-symbolilla Sonova AG vahvistaa, että tämä Phonak-tuote täyttää lääkinnällisiä laitteita koskevan direktiivin 93/42/ETY vaatimukset. CE-merkki otettu käyttöön 2021.

CE-symbolin perässä olevat numerot vastaavat niiden sertifioitujen laitosten koodia, joita konsultoitiin yllä mainittujen direktiivien mukaisesti.

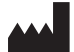

Sonova AG · Laubisrütistrasse 28 CH-8712 Stäfa · Switzerland www.phonak.com

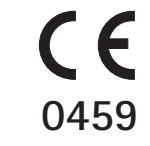

**1.02/2021-04/MaM © 2021 Sonova AG All rights reserved**

**CE-merkki otettu käyttöön 2021**